# Make a Wi-Fi QR Code Using Android

# Make a Wi-Fi QR Code Using Android

#### John Krout, Potomac Area Technology and Computer Society

Instead of forcing family, friends, and user group members to type a long, convoluted password to access Wi-Fi, use your Android phone to make a QR code including the password, enabling all to connect by scanning the QR code.

#### **INTRODUCTION**

The primary purpose of QR codes is to convey useful information in a form that a smartphone, tablet, or computer can read. Any situation where info has to be hand-keyed can be improved by offering a QR code containing the same information. Recent Android and Apple phones and tablets models can read and apply the info contained in QR codes.

The second advantage of QR codes is to avoid the hassle of typos. Of course, that hassle factor increases as the length of the hand-keyed info increases, making a QR code even more attractive.

QR codes contain various types of data. Some of the data types are URL (web page address), vCard (street address and phone numbers), and email (including recipient email address, subject line, and even the message text).

A Wi-Fi QR code typically contains three data elements: the Wi-Fi network name, also known as SSID, the password, and the type of encryption used by the Wi-Fi network. Devices that scan a Wi-Fi QR Code can connect to the Wi-Fi network if it is in range.

In this article, you will learn how to use your smartphone or tablet running the Android 10, 11, or Android 12 operating system to create a Wi-Fi QR code and store it as an image, just like a photo.

You will learn how to test the QR code to make sure it works. Then you can display it, enabling anybody nearby to scan it and connect to the Wi-Fi network, and you can print it, so it can be posted for others to scan even if you are not present at the time.

#### LOG IN TO THE WIFI NETWORK MANUALLY

Initially, you use your Android device to log into the Wi-Fi network using the usual method, including typing the password manually. However, if you use the Wi-Fi network frequently, your Android device may automatically connect to the network.

At that point, your Android device has all the info required to create a QR code. It has the network name, the password, and the network encryption type.

This article was prepared, and screens were captured using Android 12.

#### **GENERATE A WIFI QR CODE**

The Settings app that enables you to connect to the Wi-Fi network and type the password can create a Wi-Fi QR code for logging in to the network.

| < Connections      | Q |
|--------------------|---|
| Wi-Fi<br>Linksys11 |   |
| Wi-Fi Calling      |   |
| Bluetooth          |   |

Bluetooth Open the Android 10/11/12 Settings app, and tap Connections. You should see a screen like that depicted in illustration 1, with the Wi-Fi network SSID at the top. Tap the SSID, which is circled in the illustration.

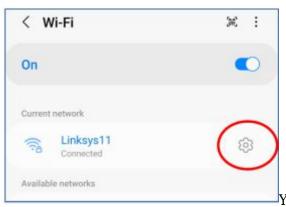

You should see a screen like the one depicted in illustration 2.

The SSID appears under the heading Current network. Tap the gear icon to the right of the SSID, which is circled in the illustration.

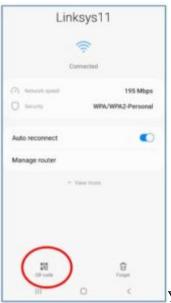

You should see a screen like the one depicted in illustration 3 . Then, tap the button labeled QR code at the bottom left, which is circled in the illustration.

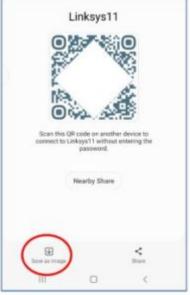

You should see a generated QR code as in illustration 4 . I blocked out part of the code for security purposes; anyone could log into the network with the entire QR code.

Tap the button in the lower-left corner, labeled Save As Image, to save the QR code image on your device. That button is circled in the illustration.

On my device, within the DCIM folder, the QR code was saved in the internal storage folder named Pictures.

### **TEST THE WIFI QR CODE**

Before you make the Wi-Fi QR code available to anyone else, it is a good idea to test the QR code.

The test consists of these steps:

- 1. Get in range of the Wi-Fi network.
- 2. Force the Android device to Forget the Wi-Fi network
- 3. Scan the Wi-Fi QR Code image stored on the device.

## HOW TO FORGET THE WIFI NETWORK

For an Android 11/12 device, the sequence of taps to Forget the current Wi-Fi network is: Settings $\rightarrow$ Connections $\rightarrow$ Wi-Fi $\rightarrow$ SSID Gear icon $\rightarrow$ Forget (trash button in the lower right corner in illustration 3). There is no request from the phone to confirm that you really want the device to Forget. Instead, it immediately deletes its record for the current Wi-Fi network.

## HOW TO TEST THE WIFI QR CODE IMAGE FILE

Then tell your Android device to scan the same QR code saved in the device.

Pull down the Shade menu from the top of the Android screen.

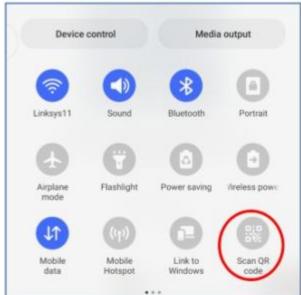

On my Android phone, the Shade menu pulls down halfway. A

second downward swipe pulls it down, revealing the Scan QR code button circled in illustration 5. Tap that button.

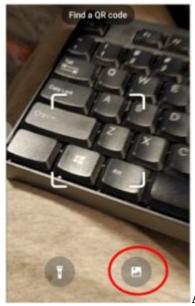

A camera window opens, displaying the legend Find A QR Code, as shown in

illustration 6. That screen includes a button to scan a photo file instead of a displayed or printed QR code. That button is circled in the illustration. Tap that button.

A screen appears showing photos. At the bottom left of the screen, there is a Pictures button. Tap the Pictures button. When photos in the Pictures folder appear, find and select the stored Wi-Fi QR code image.

In my case, after scanning the selected Wi-Fi QR code image in Screenshots, the Settings app connected to the Wi-Fi Network immediately. I confirmed that by switching to the Settings app and checking for a secured Wi-Fi network.

#### **OLDER VERSIONS OF THE ANDROID OS**

I tested it using my Samsung Galaxy S10 smartphone running Android 12.

The Settings app on my Galaxy Tab S5 lite running Android 11 displays the same user interfaces in a column instead of displaying an entire screen, but the steps for creating a Wi-Fi QR code and testing it are identical.

Google informs me that the Wi-Fi QR code creation capability was introduced in Android 10, and the

ability to scan a QR code was introduced in Android 8.

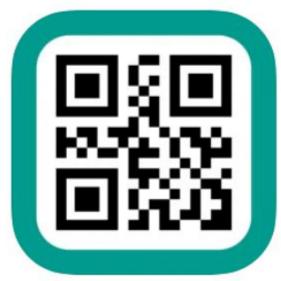

Older versions of the Android OS can install a free app such

as QRbot that will scan QR codes and make appropriate use of the info provided by the QR code, such as logging into a Wi-Fi network. Illustration 7 shows the icon of the QRbot app.

Although the QRbot app can make Wi-Fi QR codes, those codes lack a mandatory data element included by the Android 12 Settings app. As a result, Wi-Fi QR codes produced by QRbot will not work on most consumer-grade Wi-Fi routers.

ABOUT THE AUTHOR: John Krout is a retired software engineer living in Arlington, Virginia. He helped design, code, test, and document software for many federal agencies during his career, mainly in C and C++. He has been writing about creative uses of computers since the early 1980s. Now he also writes about smartphones, tablets, and digital cameras.